## **How to Register**

- 1. Find your assigned CRNs on the **Bulletin Board**. These will be organized by semester and your group. For example, if you are part of the I-15 UT Outreach group (also known as Utah Outreach Group 1) and in your first semester of the program, you will be looking for your Fall 2021 courses, you will choose that link (circled in Red)
	- a.
	- b. Note: not all groups are shown in the screenshot.

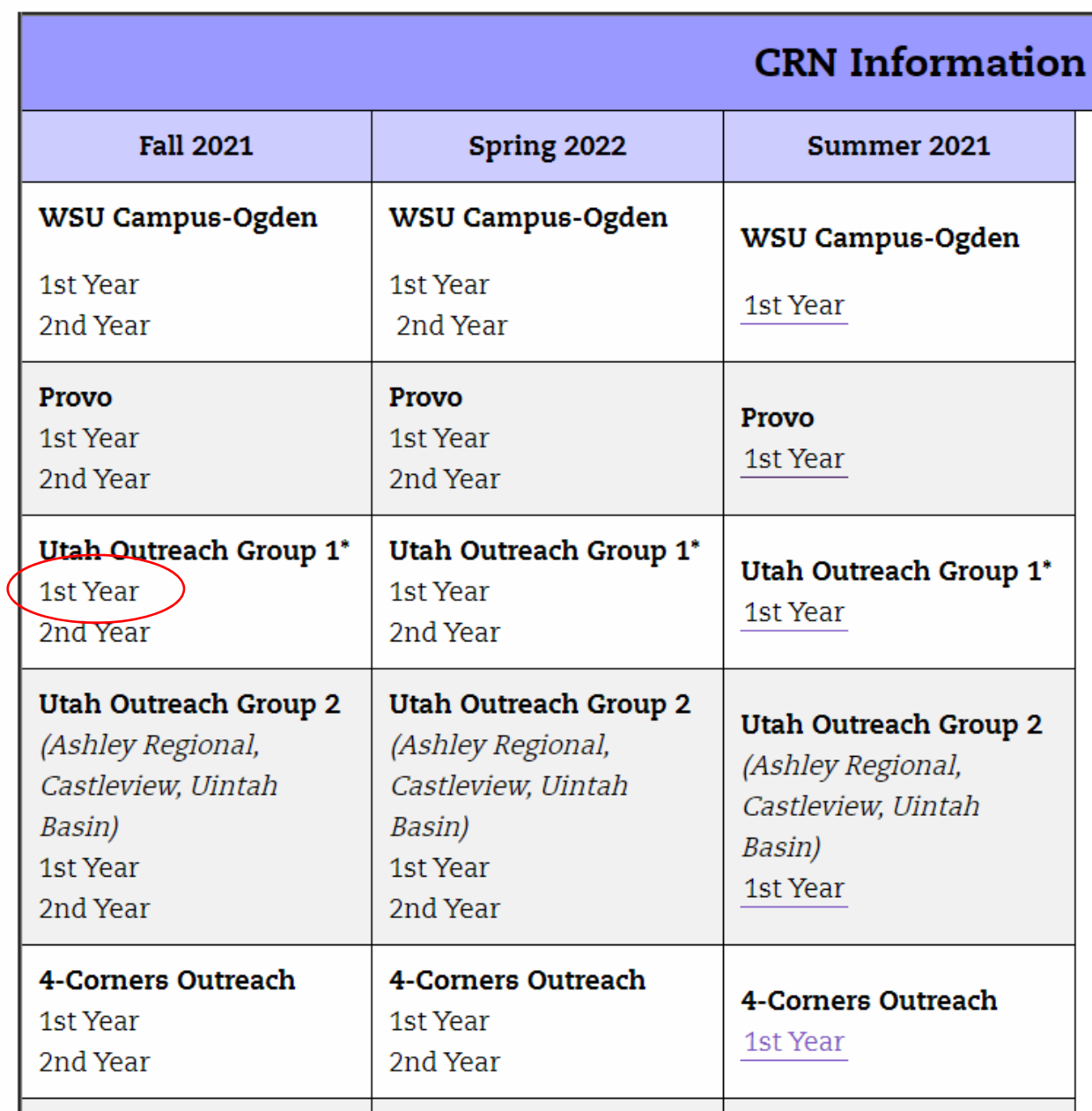

- 2. For some groups there may be some confusion on how your CRNs are assigned. This will mostly apply to Campus students. They are arranged into groups and sections.
	- a. Example: Jane Doe is a part of the Campus Program, is in Group B, her Clinical Simulation course will be with Section 8, and she has been assigned to McKay-Dee for her clinical site.

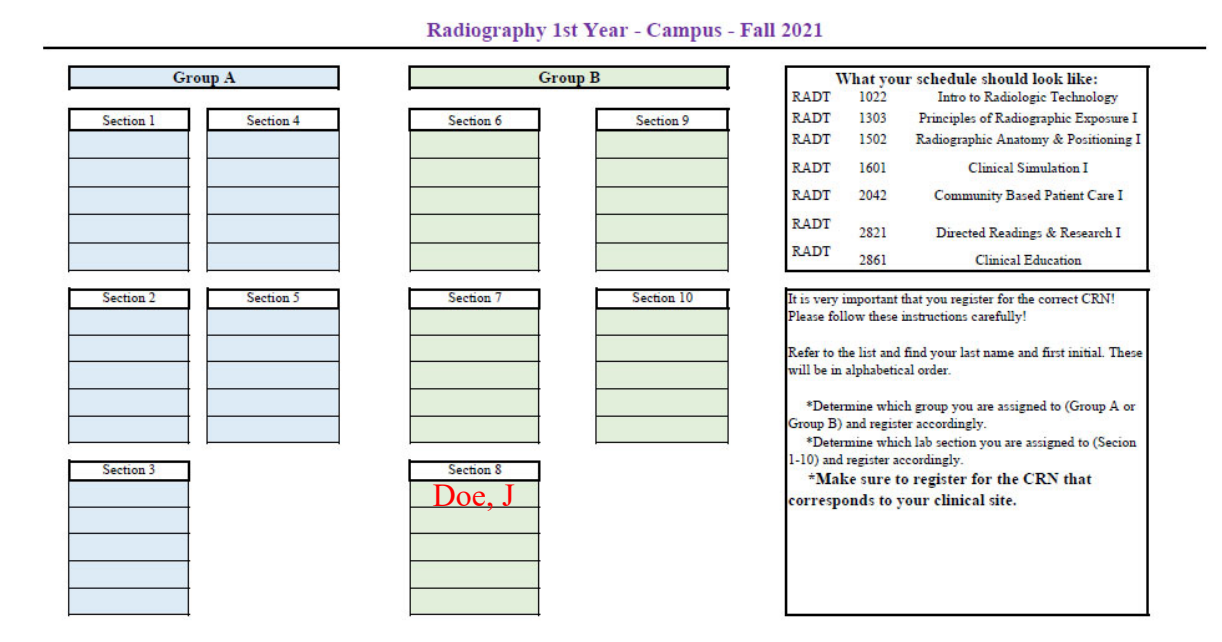

Jane will register for the Group B CRNs, highlighted in green, and will choose the CRN assigned for Section 8.

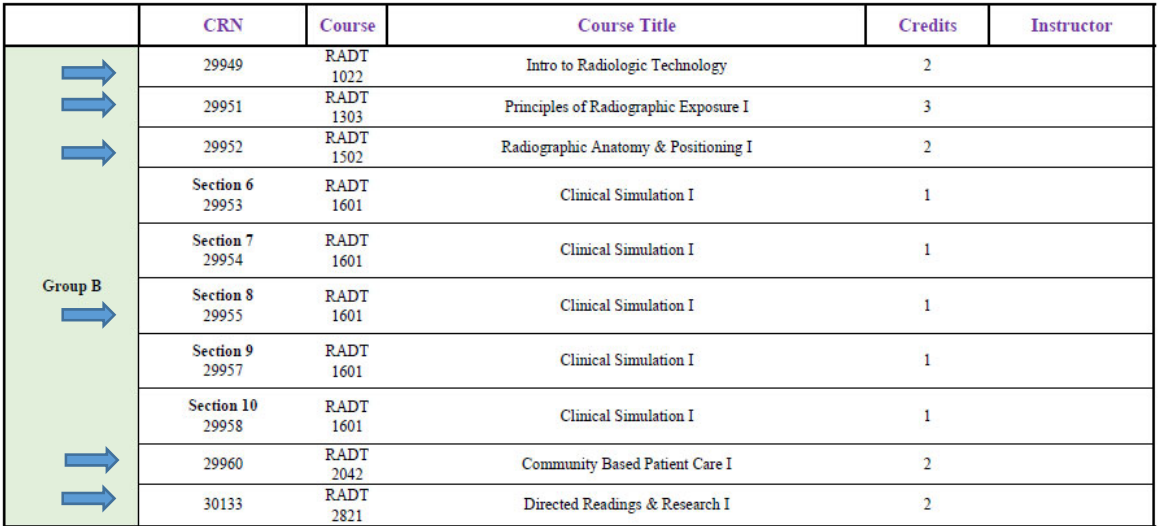

Finally, Jane will find the CRN assigned to McKay Dee.

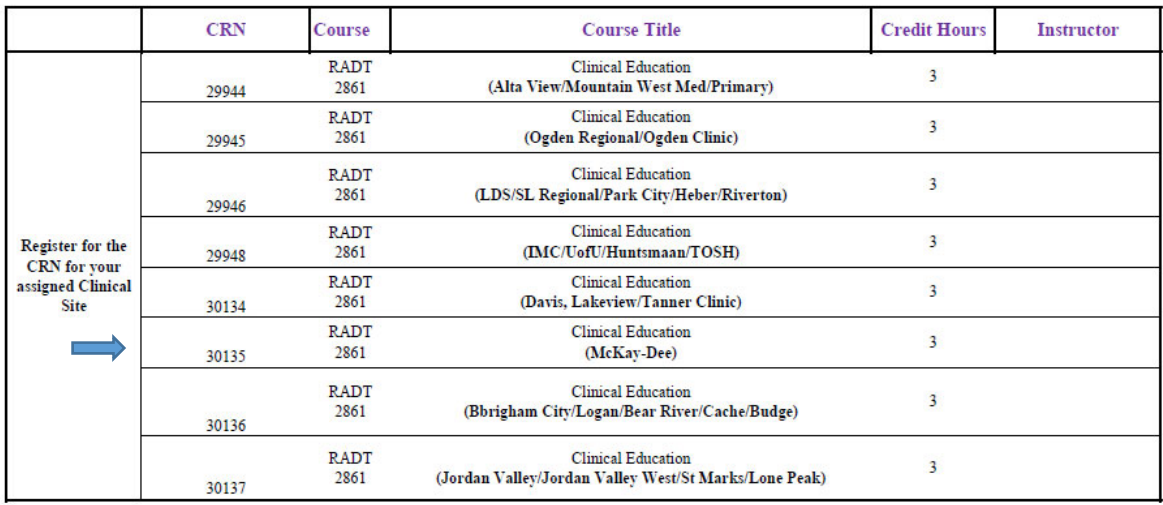

**CRNs will change every semester! It is important to keep an eye on the Bulletin Board for your new CRNs and registration dates!** 

3. You will register for these assigned CRNs through the "Register for Courses (Add/Drop)" application found in your eWeber portal.

a.

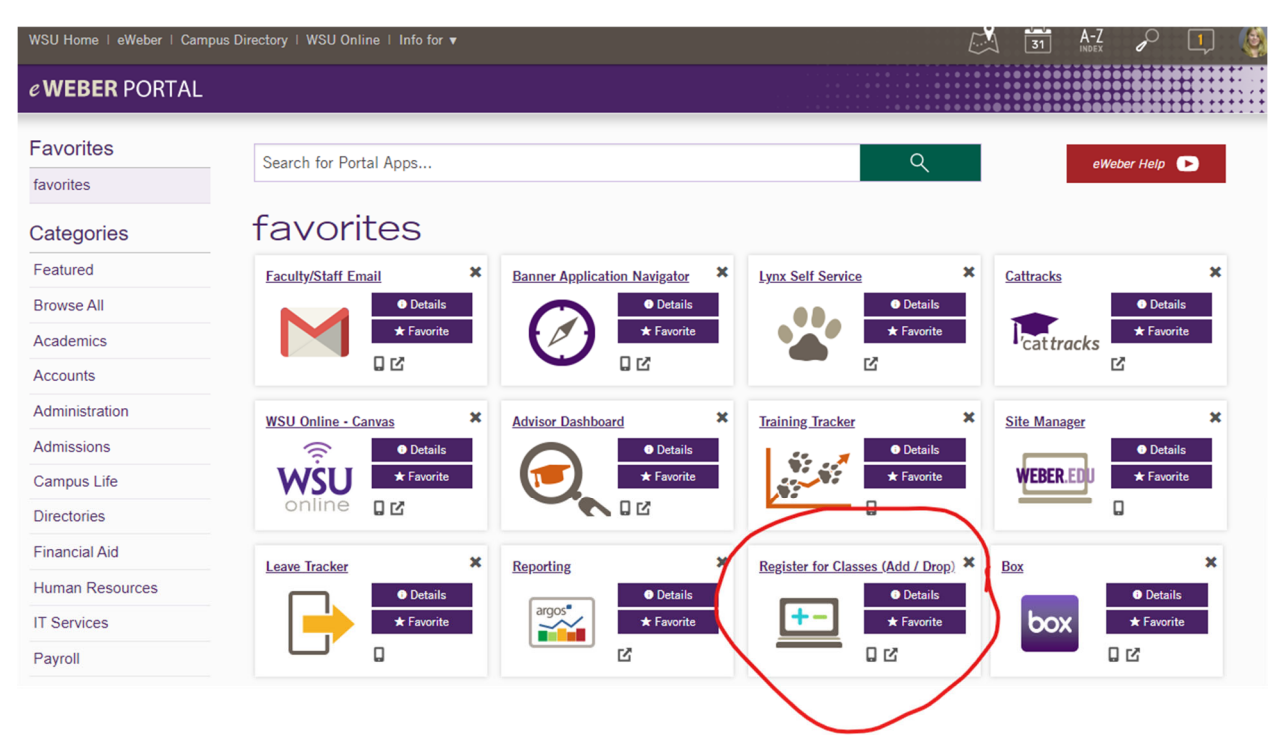

4. Once there, select the "Register for Classes" option and choose the term you wish to register for.

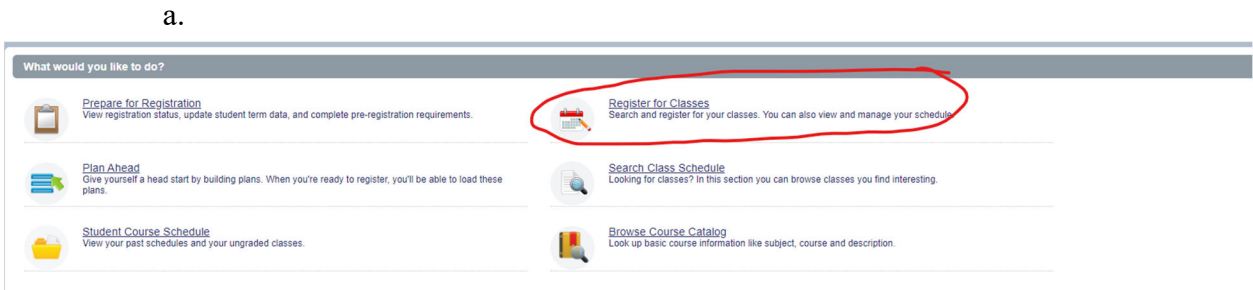

5. Now you will need to insert the CRN's you got from the Bulletin Board.

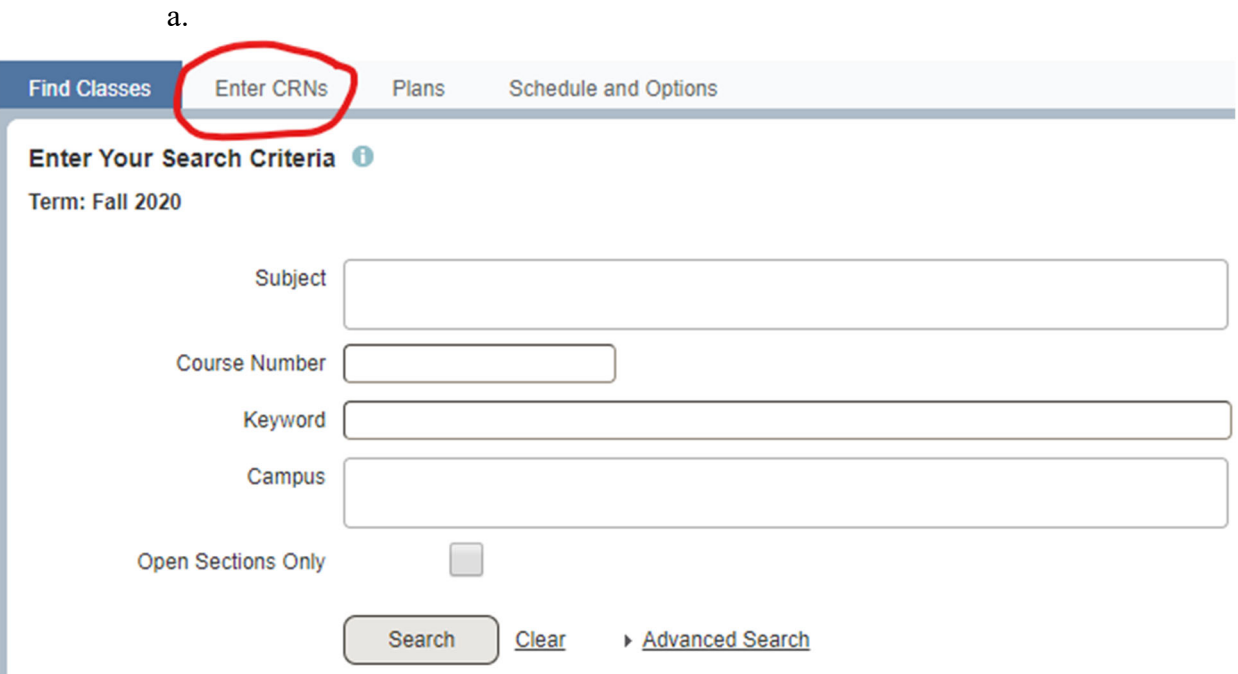

6. Your courses will add when you click "Add to Summary"

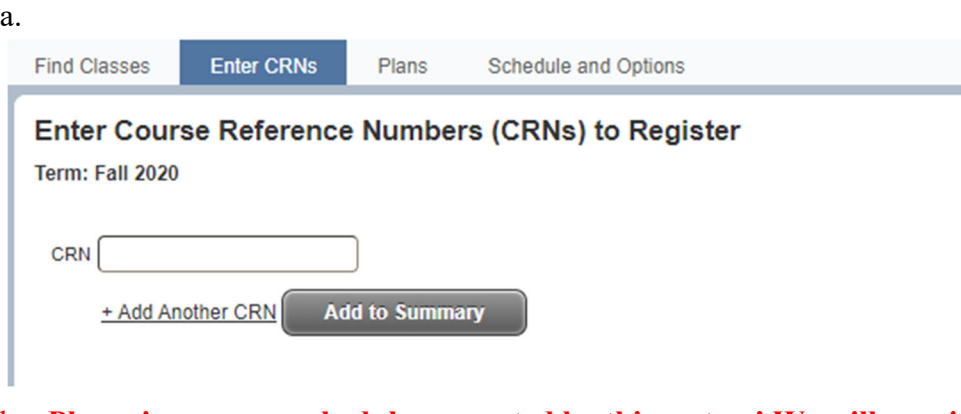

b. **Please ignore any schedule generated by this system! We will provide you a schedule, which will also be posted to the Bulletin Board!** 

If you have any errors when you register, please email me with the error it is giving you (cohort, campus, etc.), and include your assigned CRNs.

Example of an Error:

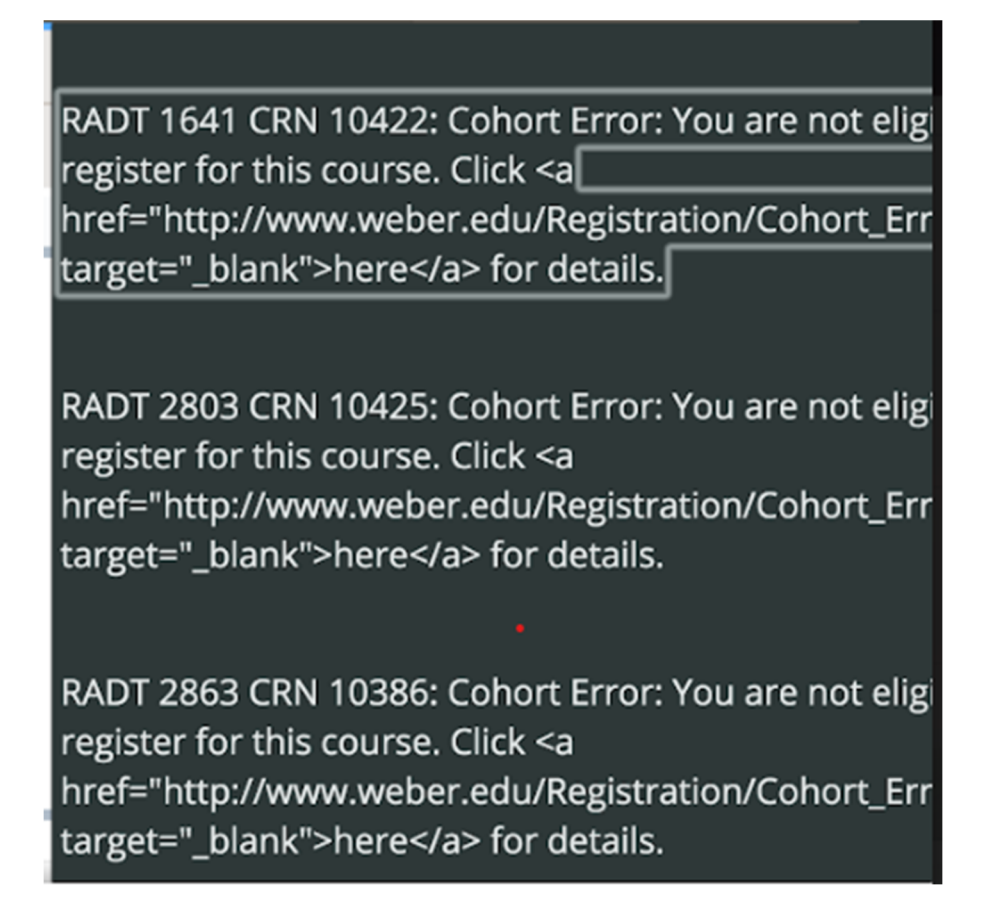